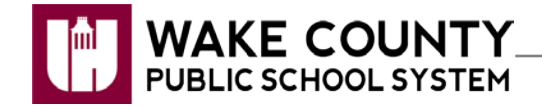

**NCEdCloud: Claim Student Account**

 $\circ$ 

 $\circ$ 

බ

Forgot My Username **Forgot My Password** 

**Claim My Account** 

Choose a policy **LEA Employee Claim Policy** 

ered by DENTITY

**LEA Employee Claim Policy** 

Beginning July 6, 2015, access to Home Base applications will be replaced by a single sign-on process offered through NCEdCloud. Applications affected include:

- Canvas
- PowerSchool
- **SchoolNet**

# **Claim Your NCEdCloud (IAM) Account**

- 1. **Using Google Chrome or Firefox**, visit [http://my.ncedcloud.org](http://my.ncedcloud.org/) .
- 2. Click **Claim My Account**.
- 3. Select **LEA Student Claim Policy**.
- 4. Click **Next**.
- 5. Enter the required information.

#### **Note**:

- **Pupil Number** is your **Student ID** number assigned from PowerSchool.
- Grade [6-13] Enter student grade for the 2015/16 school year. If account is claimed before July  $6<sup>th</sup>$ , use the 2014/15 grade level.
- Follow the required format for Birthdate.
- LEA/Charter Code is 920.

.<br>Answer the following questions to claim your acc∈ Pupil Number: ........... Grade [6-13]: \*  $\bullet$ Birthdate [YYYYMMDD]: \* 20010416 LEA / Charter Code: 920

Step 1

6. Click **I'm not a robot**. **Note**:

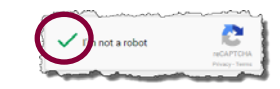

• If prompted, follow the instructions on the next page that appears (e.g., Select all images with salad.) and click **Verify**.

## 7. Click **Next**.

8. Create a **new password** and verify.

### **Note**:

• You must type your password once on each line to ensure your passwords match.

### .Passwords **must**

- Be between 8 and 16 characters long
- Contain at least one uppercase character
- Contain at least one lowercase character
- Contain at least one numeric digit
- 9. Click **Next**.
- 10. Answer **at least 5** of the security questions. **Note**:
	- These questions will be used in the event you forget your password.

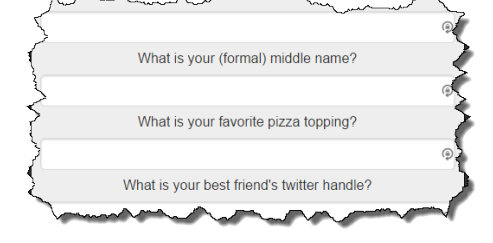

- 11. Click **Next.**
	- A confirmation page is displayed.
- 12. **Print** the confirmation page and **save** it in a secure location.
- 13. Close the window. You may now log into the NCEdCloud system by visiting [http://my.ncedcloud.org.](http://my.ncedcloud.org/)

If additional assistance is needed, let your teacher know so assistance can be provided.

## **Reminder - Beginning July 6, 2015:**

- Visit [http://my.ncedcloud.org](http://my.ncedcloud.org/) to log into Canvas, PowerSchool, and SchoolNet.
- Use your **Student ID** and use the password you created to access the NCEdCloud single sign-on system.

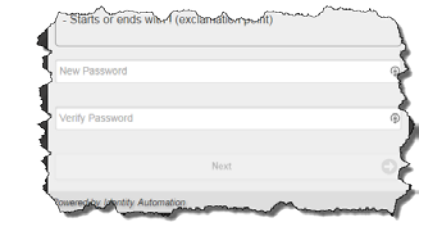